# <span id="page-0-0"></span>**Краткое руководство Wise Disk Cleaner**

**[Введение](#page-0-0) в Wise Disk Cleaner** 

Работа с Wise Disk [Cleaner](#page-2-0)

Расширеные [возможности](#page-5-0)

**[Приобрести](#page-6-0)** 

# · [Типичные](#page-6-1) вопросы (FAQ)

# **Хотите узнать больше о Wise Disk Cleaner?**

[Нажать](http://www.wisecleaner.com/diskcleaner/help/) здесь чтобы получить помощь **Wise Disk Cleaner** онлайн. Требуется соединение с Интернетом.

### **Не нашли ответа на свой вопрос ни здесь, ни онлайн ?**

Если Ваш вопрос не может быть адресован онлайн, свяжитесь с нами через [support@wisecleaner.com](mailto:support@wisecleaner.com) и мы с удовольствием Вам поможем.

# **Введение в Wise Disk Cleaner**

**Wise Disk Cleaner** - это программа предназначенная для поддержания Вашего жесткого диска в чистоте и порядке тем, что она удаляет

ненужные и устаревшие файлы. Обычно эти файлы возникают в результате неполного удаления во время деинсталляции программ, или как временные файлы Интернет и т.п. Лучше всего время от времени их удалять, поскольку они могут со временем занять довольно большое пространство на Вашем жестком диске. WDC с его интуитивно понятным и удобным интерфейсом поможет Вам легко избавиться от этих бесполезных файлов. Существует два способа сделать это: если Вы начинающий пользователь компьютера, то Вы можете воспользоваться помощником (мастером) и использовать предустановленные настройки. Если Вы пользователь с достаточными знаниями, то Вы можете настроить программу более целенаправленно. Вы можете вручную выбрать папки для удаления, можете выбрать для удаления файлы с теми или иными расширениями, исключить из сканирования конкретные папки и т.д. и т.п. В режиме удаления Вы можете выбрать удаление окончательное, или, если Вы недостаточно в этом уверены , выбрать удаление в "корзину". Программа очень проста в использовании, работает быстро как во время сканирования (поиска), так и во время удаления файлов.

**Wise Disk Cleaner** производит поиск бесполезных файлов и их удаление. Ваша система будет после этого работать быстрее и эффективнее.

**Wise Disk Cleaner** может удалять около 50 типов файлов и Вы можете добавить любые типы, которые Вы сочтете необходимым.

После того, как **Wise Disk Cleaner** проверит Вашу систему на наличие ненужных файлов, Вы можете просмотреть любой найденный файл индивидуально и получить более подробную характеристику файла. По Вашему желанию Вы можете удалить ненужные файлы в автоматическом режиме.

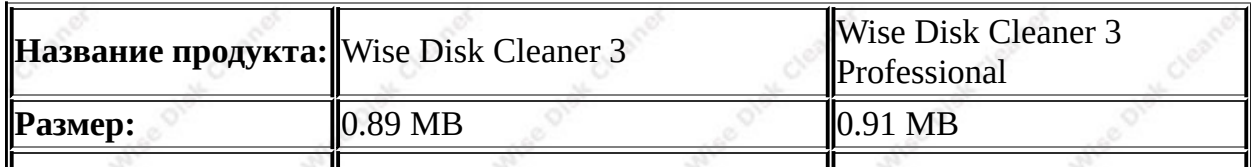

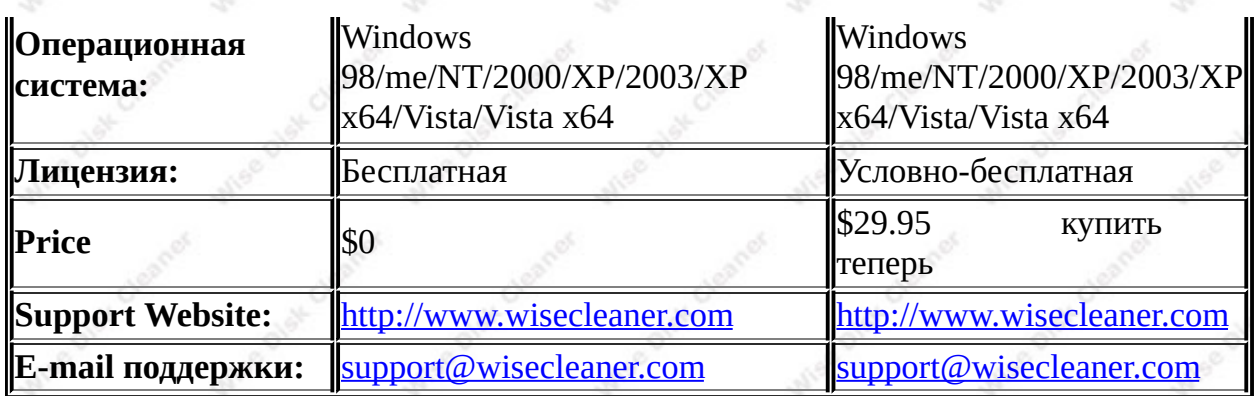

# <span id="page-2-0"></span>**Работа с Wise Disk Cleaner**

**Wise Disk Cleaner** обладает дружественным интерфейсом, который предоставляет два режима работы.

При первом запуске **Wise Disk Cleaner** помощник(мастер) запустится автоматически и Вы можете выполнить процесс очистки следуя его подсказкам шаг за шагом. По Вашему желанию помощник может появляться на экране при каждом запуске Wise Disk Cleaner.

# **Ручной режим:**

Чтобы начать поиск в обычном режиме Вы должны проделать следующие операции:

- п'· Выберите нужные Вам категории **Wise Disk Cleaner,** чтобы произвести поиск ненужных файлов.
- п, Нажмите Scan чтобы начать процесс сканирования.
- п, 'Выберите All None Invert и отметьте пункты, которые Вы хотели бы удалить и нажмите чтобы начать процесс удаления (очистки).

#### **PS:**

*По окончании проверки, Wise Disk Cleaner покажет результаты. Вы*

*можете выделить любой файл и узнать подробности о нем.*

*Если Вы хотите открыть папку ненужных файлов, 2 щелчка мышью по папке и Wise Disk Cleaner откроет Вам папку.*

*Wise Disk Cleaner предоставляет несколько способов удалить файлы: "Удалить в "корзину", "Удалить совсем" и "Удалить в:" ("Удалить в:" только в профессиональной версии).*

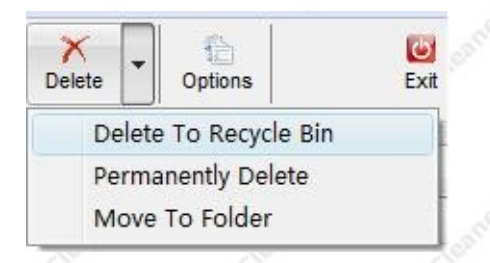

PS: Если Вы нажмете кнопку "Удалить" программа удалит файлы в соответствии с предустановленными настройками. Если Вы хотите

изменить метод, нажмите кнопку . Вы можете изменить настройки и способ удаления в диалоговом окне – кнопка "автоматический режим".

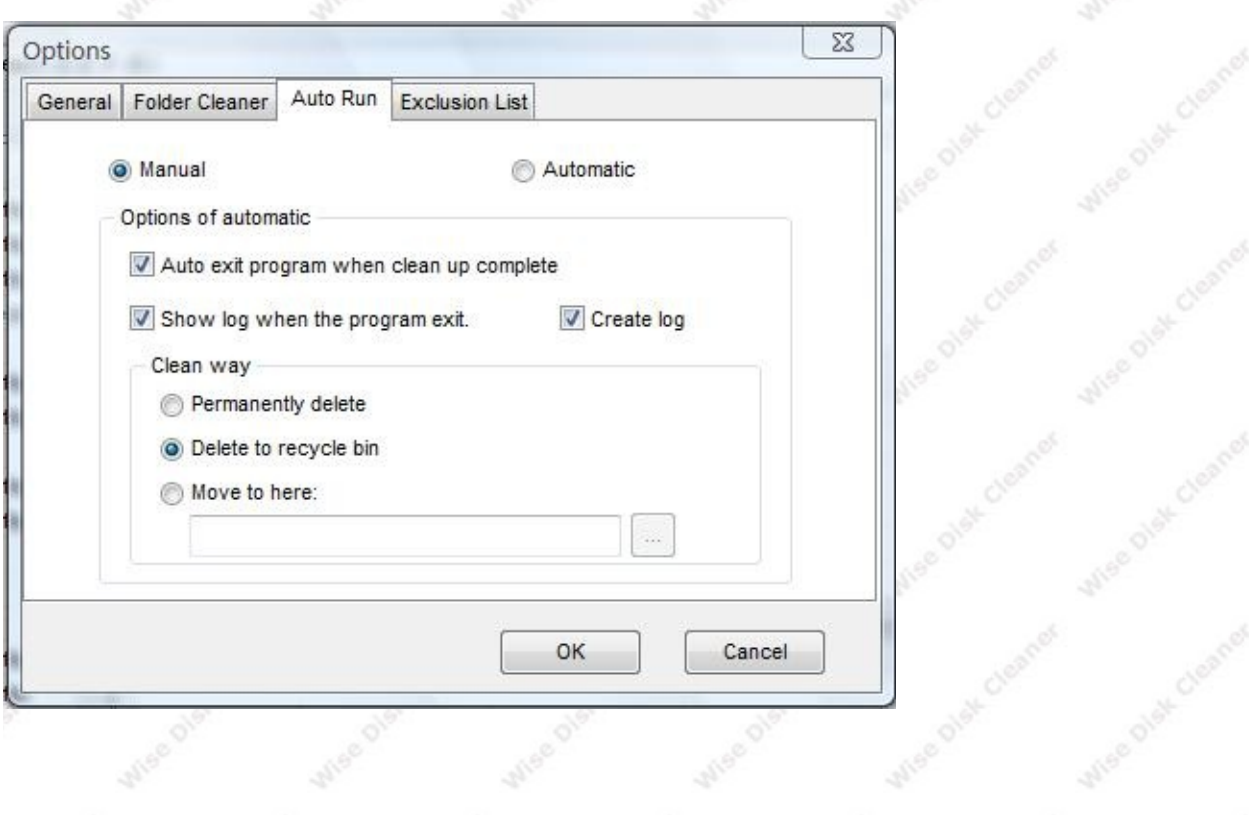

# **Автоматический режим:**

Чтобы начать сканирование в автоматическом режиме, Вы должны сделать следующее:

- п'· Выбрать разделы в которых Wise Disk Cleaner должен произвести поиск.
- п, Нажмите на <sup>Options</sup> кнопку, чтобы открыть окно выбора.
- п, Нажмите кнопку "Автомат.режим" и выберите "Автомат." затем нажмите кнопку ОК ,чтобы сохранить настройку.
- п, Выход из Wise Disk Cleaner.
- п'· Когда Вы запустите Wise Disk Cleaner в следующий раз, Wise Disk Cleaner автоматически найдет и удалит все найденные файлы.

# **PS:**

*По умолчанию, когда Wise Disk Cleaner запускается в автоматическом режиме, то по окончанию проверки и удаления он выводит на экран протокол. Вы можете это изменить в окне настроек автоматического режима.*

#### **Режим командной строки:**

Вы можете запустить программу из командной строки:

**формат:** <install folder>\WiseDiskCleaner.exe -<run mode> -[Delete mode] -[Scan Drive or folder]

Режим работы: a **-** Отсканировать и автоматически удалить все найденные ненужные файлы.

Вы должны указать параметры:

Для способа удаления: r - Удалить в "корзину".

p - Удалить совсем.

Если параметр не заполнен, Wise Disk Cleaner удалит файлы в "корзину".

Проверить диски: Проверить папки или диски. Если этот параметр не заполнен Wise Disk Cleaner проверит весь Ваш жесткий диск.

Например: C:\Program files\Wise Disk Cleaner\WiseDiskCleaner.exe -a -p  $c:\setminus$ 

# <span id="page-5-0"></span>**Расширенные возможности:**

Профессиональная версия предоставляет много дополнительных возможностей, которые можно использовать для того, чтобы найти и удалить больше файлов.

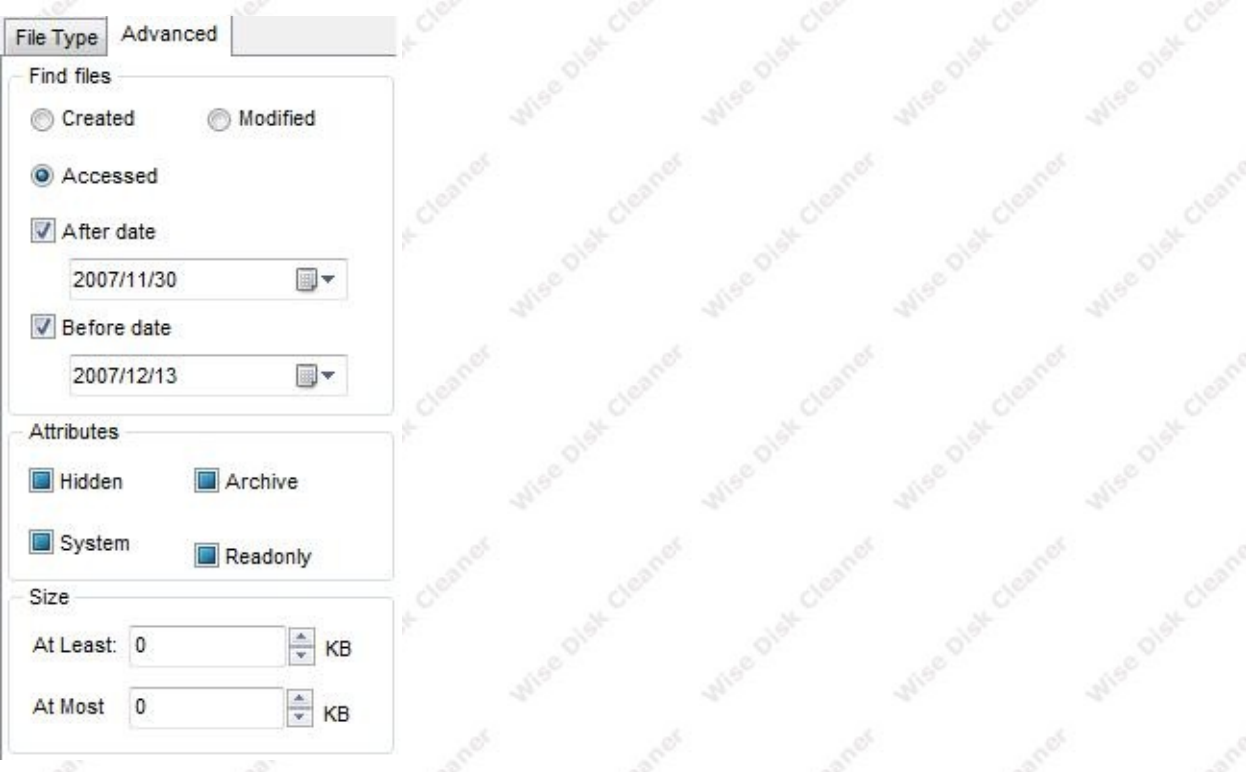

Использовать эти дополнительные возможности - это серьезная работа. Я использовал эти возможности вместе с "Переместить в:" было удалено

много файлов(более 1 GB) с жесткого диска

# <span id="page-6-0"></span>**Приобрести**

Вам понравился Wise Disk Cleaner и Вы хотите купить Professional Edition?

Нажать сюда,чтобы узнать [подробности](http://www.wisecleaner.com/order.html).

#### <span id="page-6-1"></span>**Типичные вопросы**

#### **Почему нужно выбрать Wise Disk Cleaner?**

- п'· **Большое быстродействие**: Используя быстродействующую engine, **Wise Disk Cleaner** быстро проверяет диск на ненужные и старые файлы.
- п'· **Легкость в использовании**: **Wise Disk Cleaner** имеет дружественный интерфейс. Даже неопытный пользователь может удалить "мусор".
- п'· **Безопасность**: В **Wise Disk Cleaner** существует два метода удаления: Удалить в "корзину" and "Удалить совсем".

# **Что такое Wise Disk Cleaner 3 Professional?**

п'· Wise Disk Cleaner 3 Professional - это улучшенная версия Wise Disk Cleaner Free. Она не только предоставляет все возможности свободно распространяемой версии, но также предоставляет многие дополнительные возможности: такие как поиск файлов по времени создания/изменения/доступа к файлу, чтобы точнее найти устаревший файл. Можно производить поиск по размеру файла. Результаты поиска могут быть экспортированы в Excel для сверки и распечатки.

# **Как зарегистрировать Wise Disk Cleaner 3 Professional?**

п, Ссли у Вас пока нет Лицензионного ключа, то [нажмите](http://www.wisecleaner.com/order.html) здесь

,чтобы купить теперь Wise Disk Cleaner 3 Professional. Если Вы уже приобрели лицензию , нажмите "Помощь" - "Зарегистрировать", затем скопируйте и ведите Ваш лицензионный ключ в соответсвующее поле и нажмите "Зарегистрировать" для завершения регистрации.

#### **Как получить обновления Wise Disk Cleaner?**

п, Можно выбрать "Инструменты" - "Проверить обновления" чтобы проверить обновления. Если обновления имеются, Вы получите об этом сообщение, в таком случае выходите на вебсайт для загрузки последней версии.

#### **Есть еще вопросы?**

п'· Если у Вас еще остались вопросы, выходите на <http://www.wisecleaner.com/faq.html>. Мы будем рады Вам помочь.

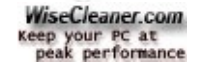

Copyright В© 2005-2008 WiseCleaner.com. All rights reserved.